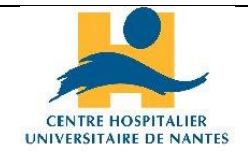

Direction des Services Numériques

Département des Technologies et de la qualité de Service

Domaine OPIC

## **AIDE A L'INSTALLATION DE LYNC WEB APP POUR LES PARTICIPANTS EXTERIEURS AU CHU DE NANTES A UNE CONFERENCE PROGRAMMEE SKYPE ENTREPRISE ORGANISEE PAR UN UTILISATEUR DU CHU DE NANTES**

## **Objet**

Ce document est à destination des « invités » extérieurs aux CHU de Nantes à une conférence programmée Skype entreprise (vidéo, audio, partage d'écran). Il vient en complément de l'information présente sur le site internet du CHU de Nantes à cette page :

« conférences en ligne organisé[es par vos correspondants CHU : comment y participer ?](http://www.chu-nantes.fr/conferences-en-ligne-organisees-par-vos-correspondants-chu-comment-y-participer--61299.kjsp?RH=ACCUEIL) »

## **Description**

Exemple d'invitation reçue => cliquer sur « Participer à une réunion en ligne »

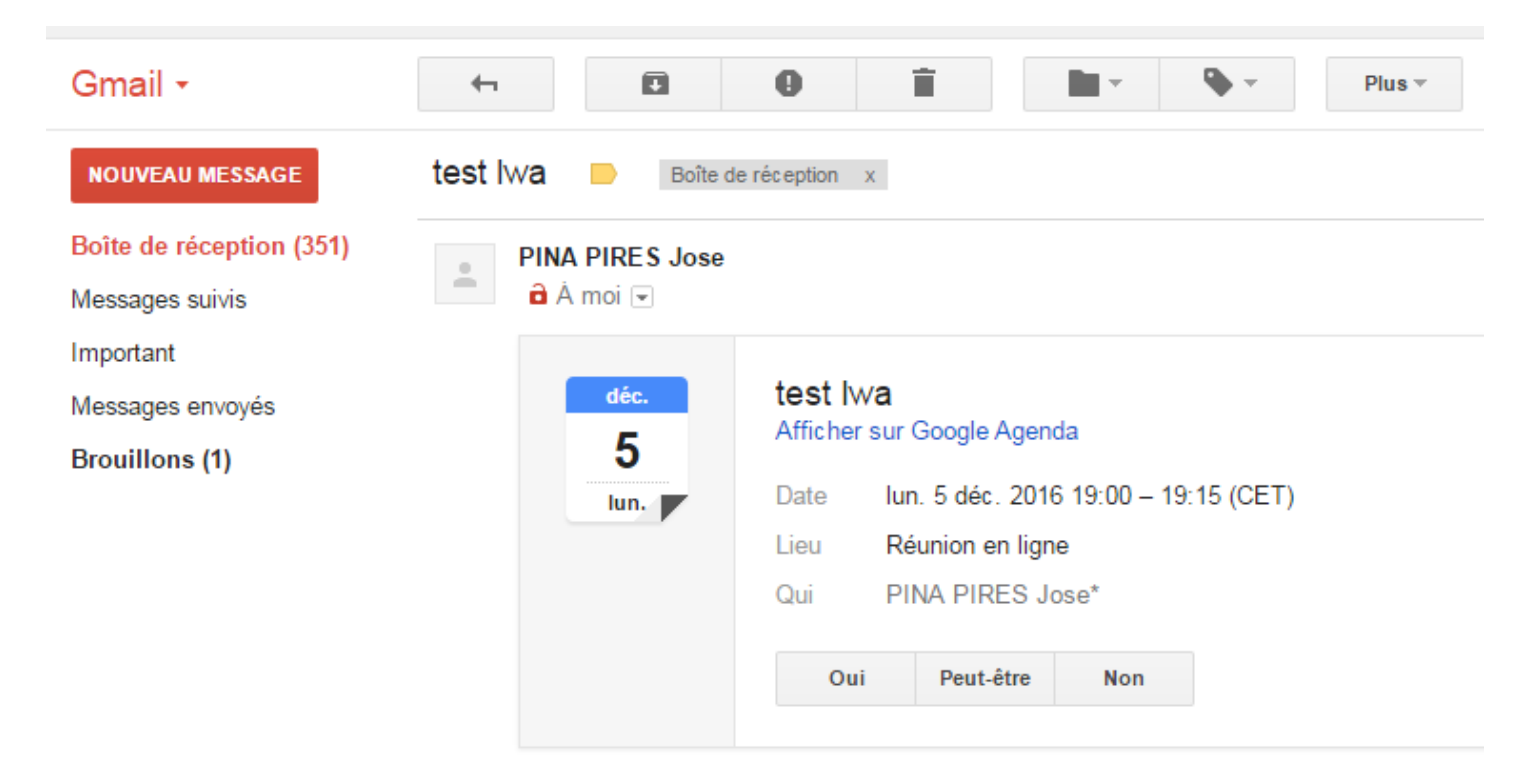

Participer à une réunion en ligne

Participer par téléphone 0244765060 (FRANCE) français (France) Si ni le plugin Lync, ni les logiciels Lync ou « Skype for Entreprise » n'ont pas déjà été installés, l'utilisateur va être guidé vers l'installation du plugin.

Exemple sous Chrome :

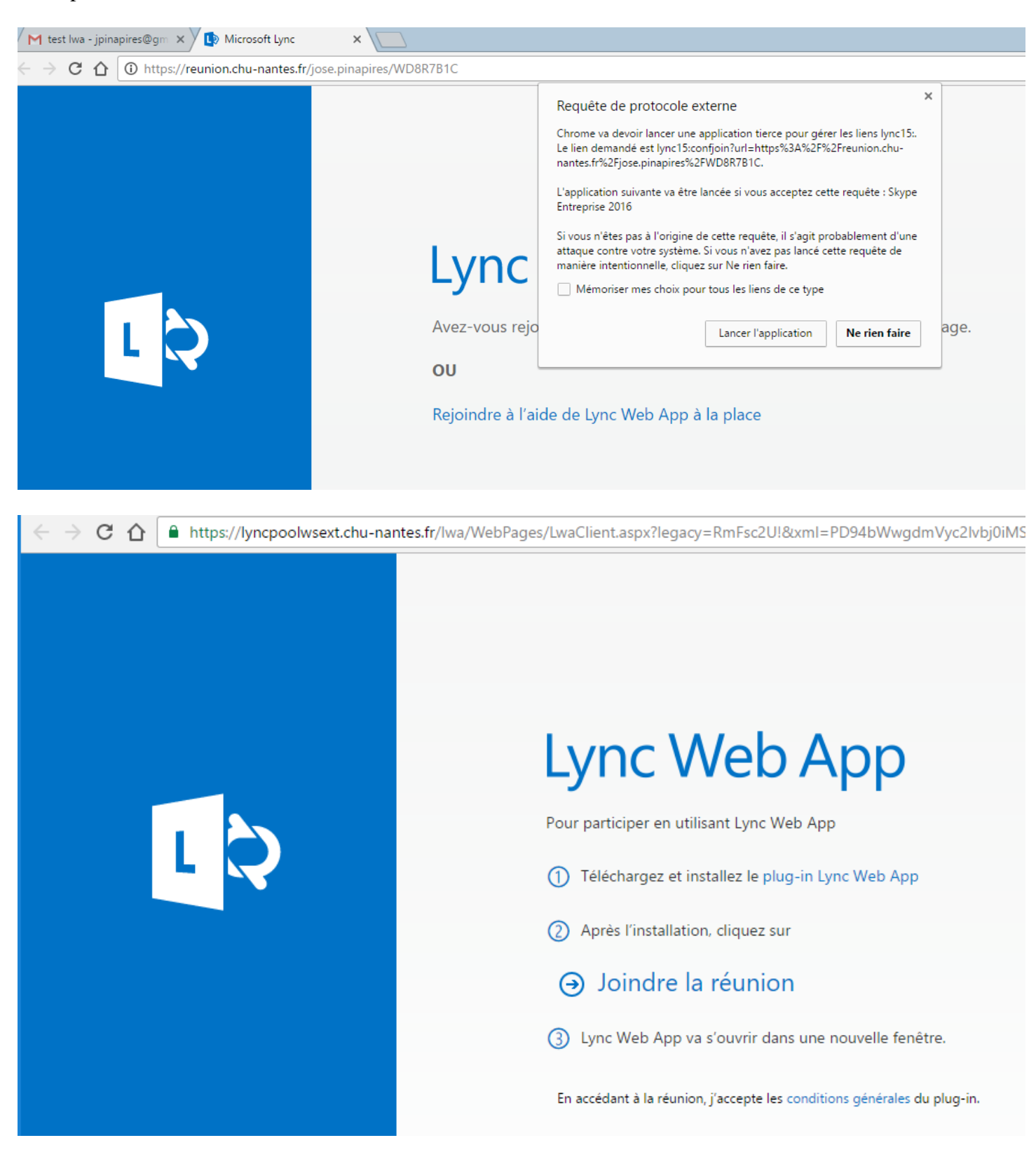

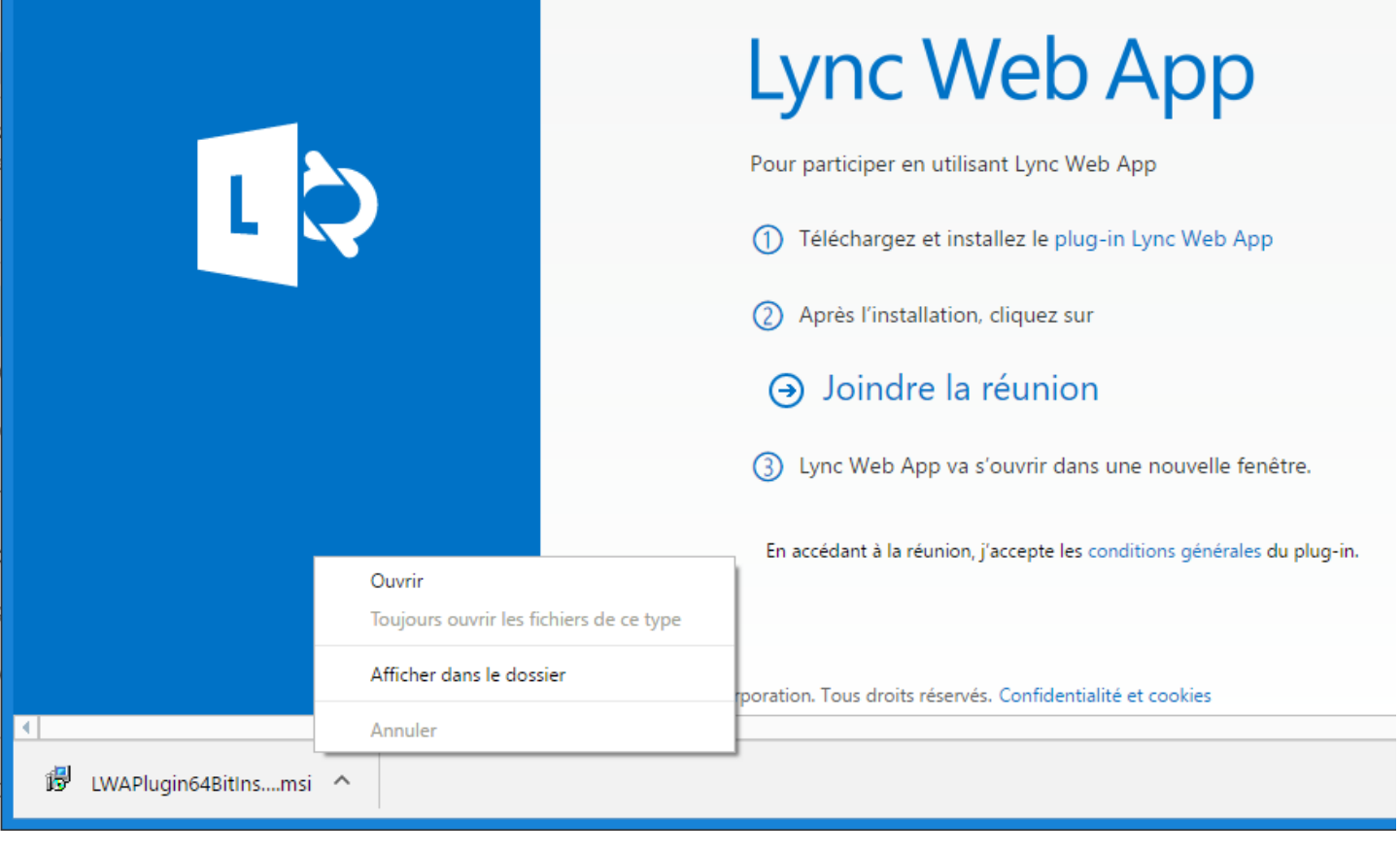

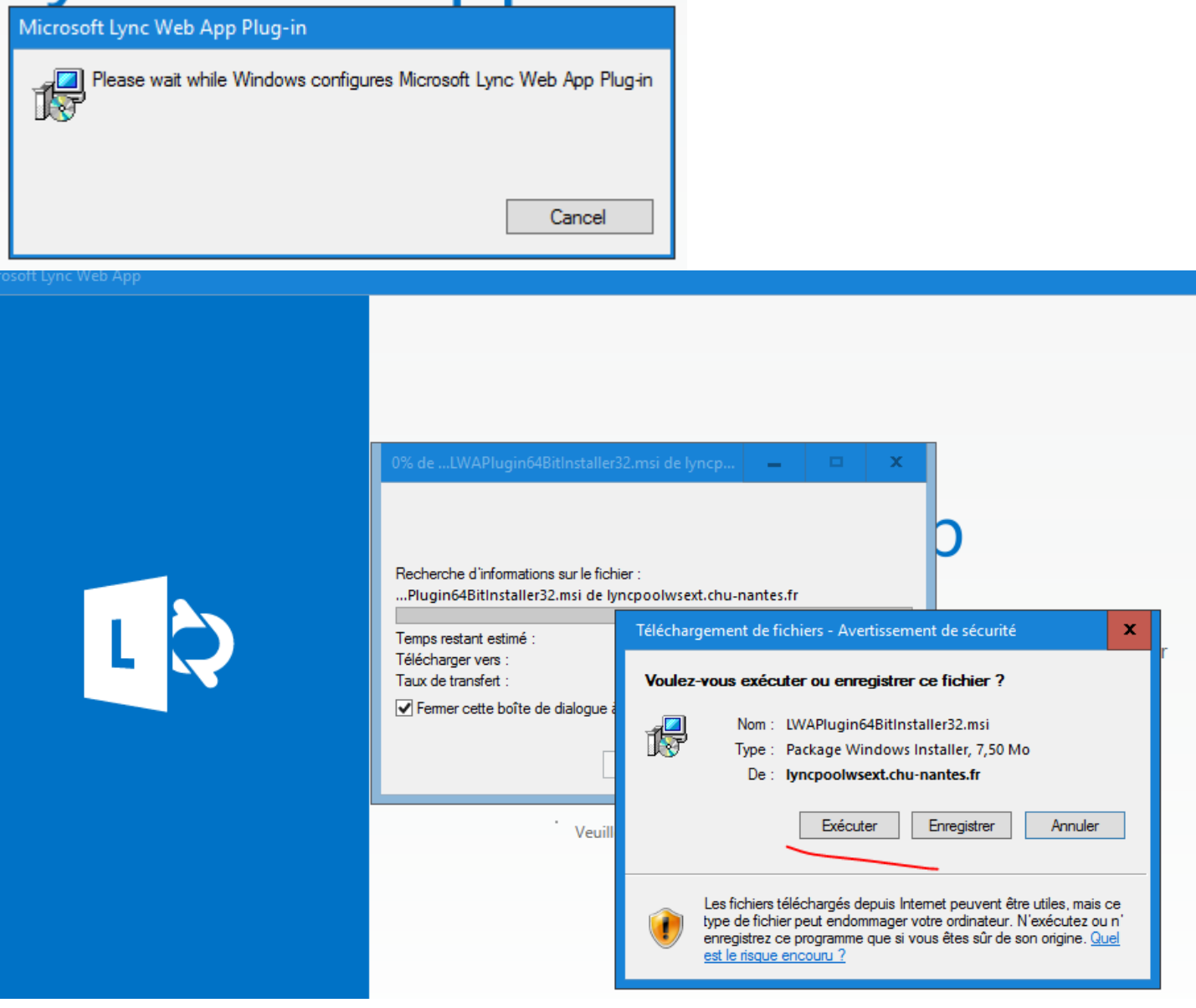

Une fois le plugin installé, la « fenêtre » d'entrée dans la salle virtuelle de la conférence programmée va s'ouvrir.

Mais d'abord, saisir un pseudo qui vous décrit le mieux possible (exemple : Nom/Prénom , Fonction, établissement ). En effet, l'entrée dans la salle virtuelle est soumise à une validation par l'organisateur de la réunion et cet organisateur doit donc pouvoir vous identifier.

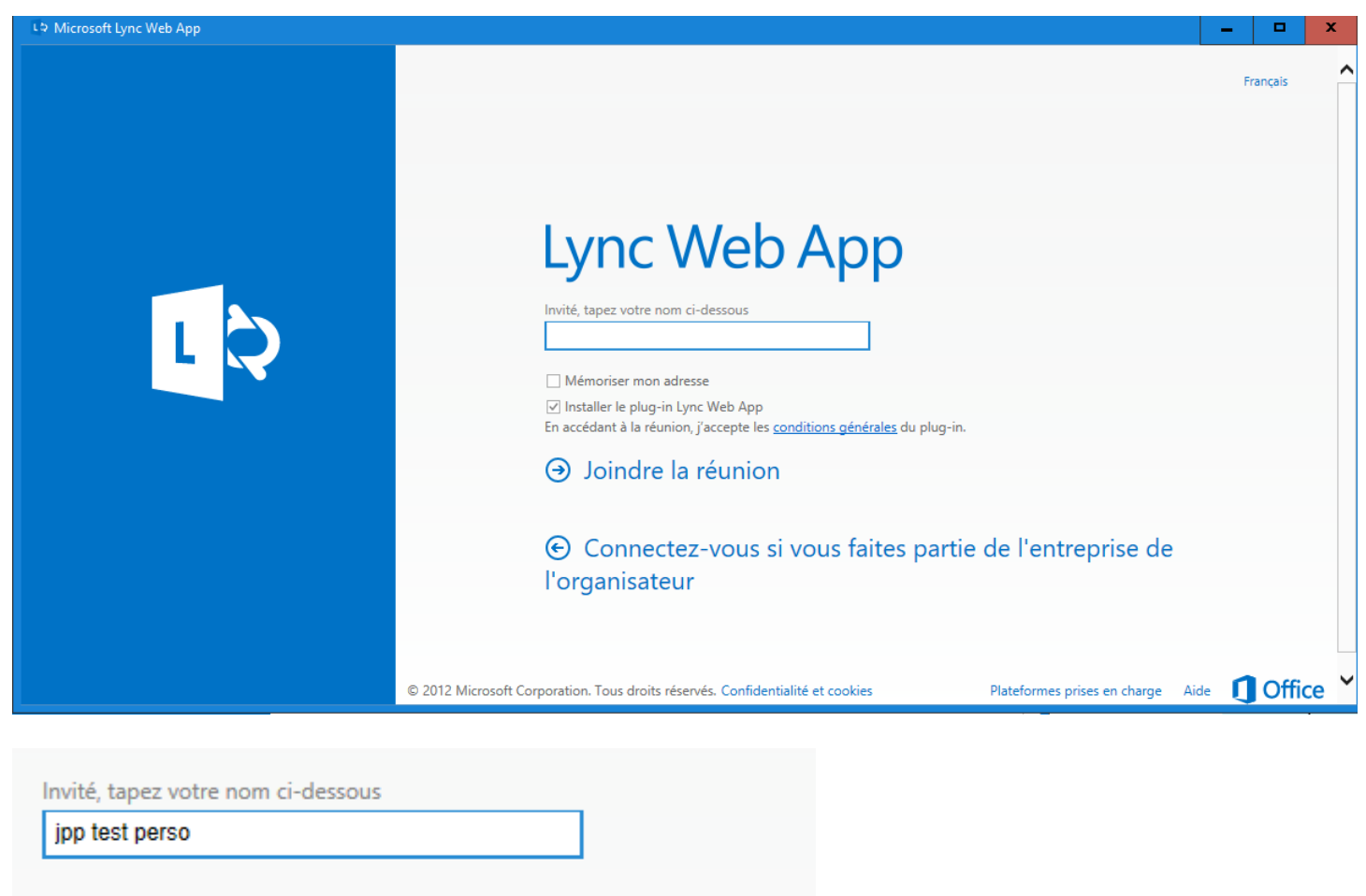

Mémoriser mon adresse

☑ Installer le plug-in Lync Web App

En accédant à la réunion, j'accepte les conditions générales du plug-in.

Afin de garantir un maximum de réussite dans cette procédure :

- Procéder à l'installation avant le début de la réunion. En effet, l'installation peut prendre un certain temps.
- Le navigateur internet à privilégier est Internet Explorer 11

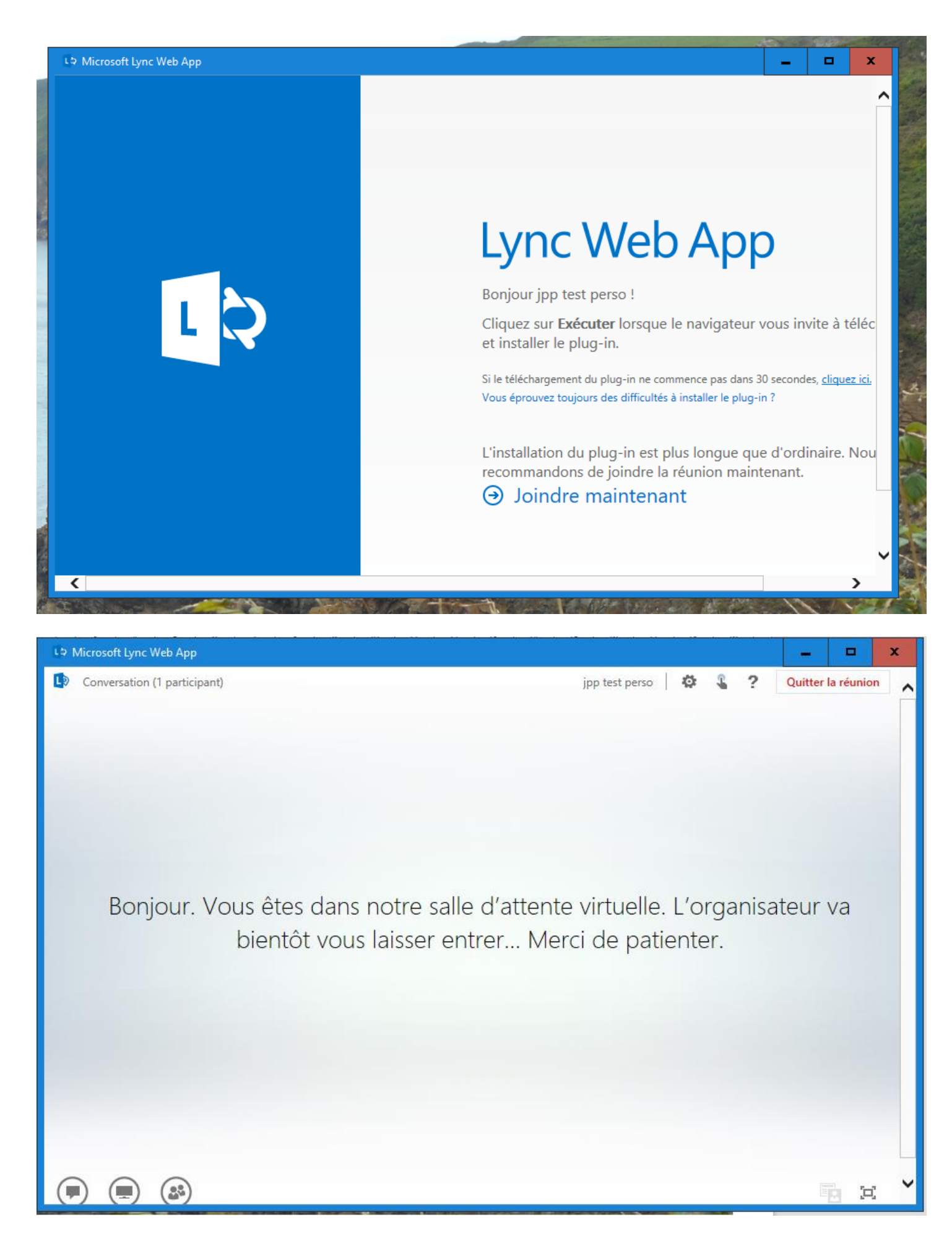

Une fois dans la salle virtuelle de la conférence programmée, vous pourrez activer votre micro, votre caméra, voir le contenu partagé et, vous-même, partagé du contenu.